# **5.2 Karty pracy**

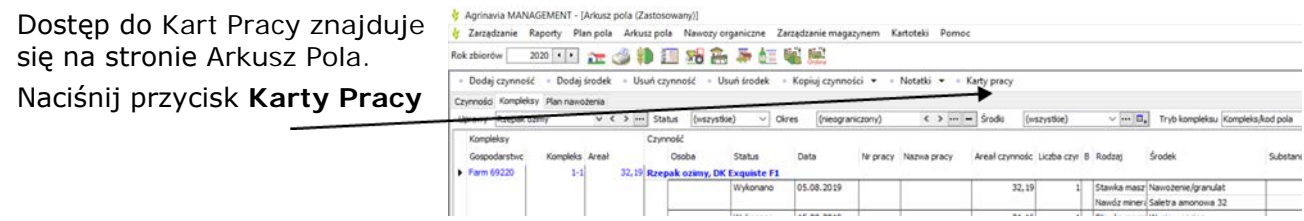

### *Utwórz Kartę Pracy*

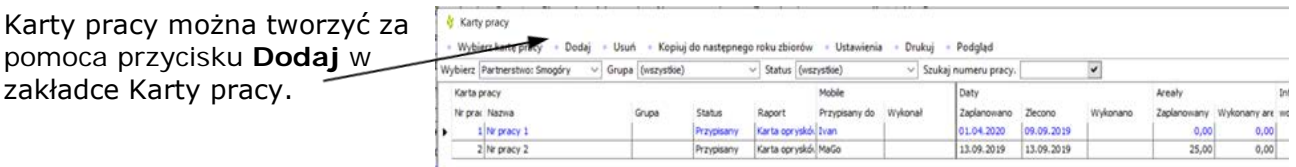

## **Informacje o Karcie Pracy**

Wypełnij informacje w karcie pracy.

Wypełnij pole **Nazwa** tekstem opisowym i wprowadź nazwę grupy lub wybierz jedną z istniejących grup w polu

**Grupa**.

W polu **Drukuj** należy wskazać, czy karta pracy jest **Kartą Oprysku** (z informacjami o mieszaninie środków ochrony roślin), czy też zwykłą kartą pracy. Wypełnij odpowiednio pozostałe informacje.

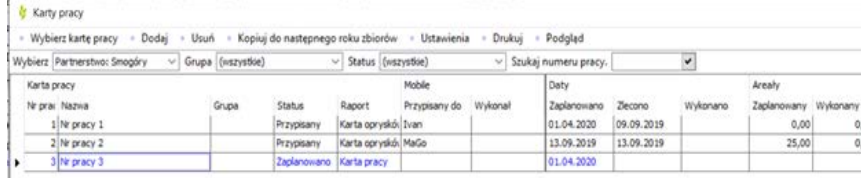

Podpowiedź: W celu łatwiejszego rozróżnienia poszczególnych zadań dobrze jest przyjąć odpowiedni schemat nadawania nazw Kartom Pracy.

## Agrinavia FIELD **Wprowadzenie do Agrinavia MANAGEMENT**

#### *Kojrzenie Kart Pracy z zabiegami*

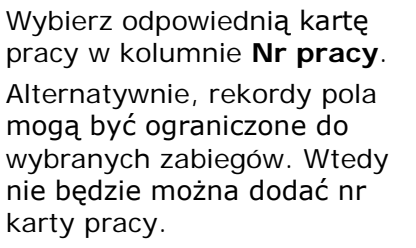

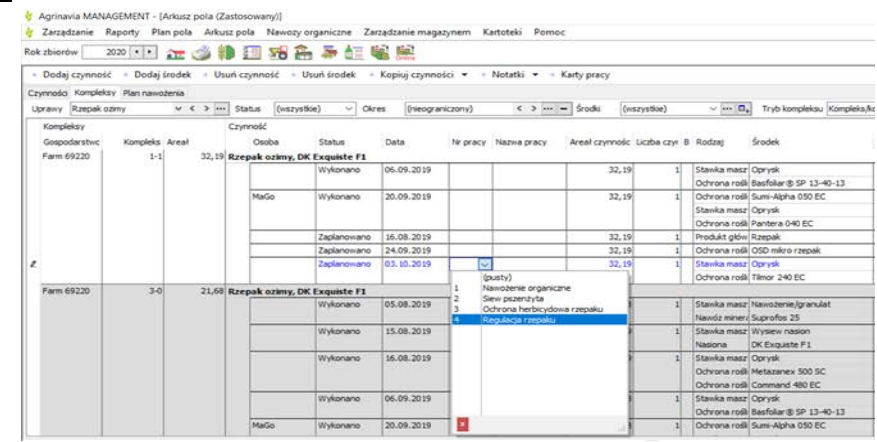

## *Tworzenie Karty Pracy z Arkusza pola*

Karty pracy można również tworzyć w Agrinavii bezpośrednio z Arkusza pola, rozpoczynając wprowadzanie Nazwy pracy. Spowoduje to automatyczne

utworzenie nowego numeru pracy z nową nazwą pracy.

Po rozpoczęciu wprowadzania nazwy automatycznie wyświetlane są poprzednie nazwy pracy do tych samych grup upraw, jeśli praca została już wcześniej utworzona.

Jest to również szybki dostęp do dodawania innych zabiegów do tej samej karty pracy.

Jeśli nie wprowadzimy żadnego tesktu wyświetla nam się zwykła lista rozwijana pokazująca wszystkie utworzone karty pracy.

W przypadku utworzenia karty pracy z Arkusza pól następuje automatyczne przyporządkowanie Grupy do danej uprawy ale nadal trzeba wybierać między typem raportu.

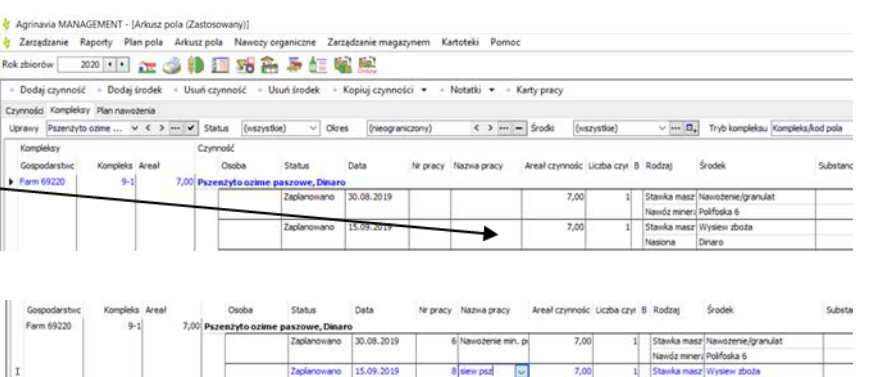

Podpowiedź: Zdecyduj się na pewien schemat nadawania nazw kratom pracy. Unikniesz w ten sposób tworzenia dubletów przez pomyłkę. Absolutnie nie ma sensu tworzenia 5 miejsc pracy o nazwie "rozpylanie" co uniemożliwi odróżnienie poszczególnych kart pracy.

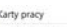

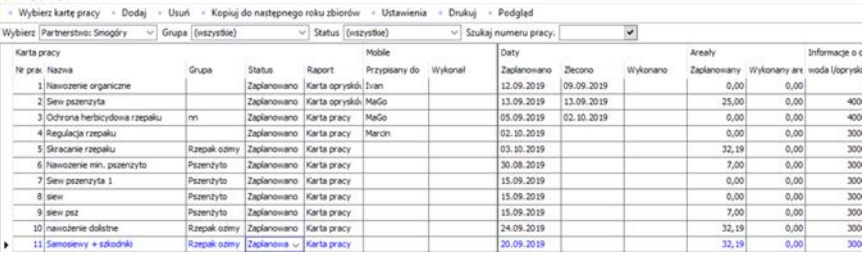

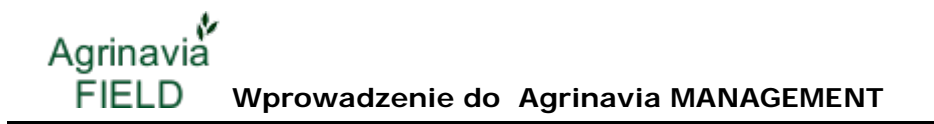

Karty pracy

Maister Power 42,5 OD

Decis Mega 50 EW

#### *Drukowanie kart pracy (standard)*

Wybierz jedną lub kilka kart pracy do wydrukowania i naciśnij przycisk Drukuj, aby wydrukować kartę pracy na drukarce.

Przed wydrukowaniem możesz obejrzeć dokument klikając Podgląd wydruku.

Karta oprysku dla każdego pola zawiera obliczenie ilości produktu do zastosowania w przypadku pełnego zbiornika oraz liczbę zbiorników potrzebnych do danego zabiegu.

Możesz również zanotować zużytą ilość.

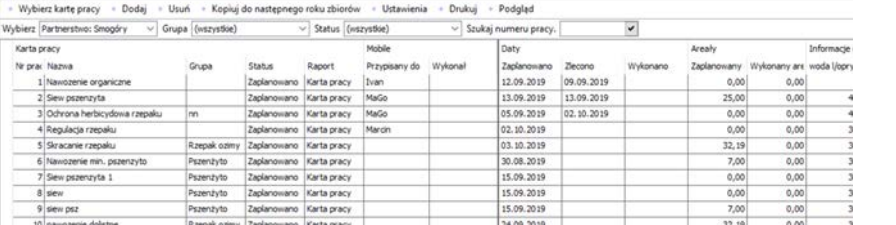

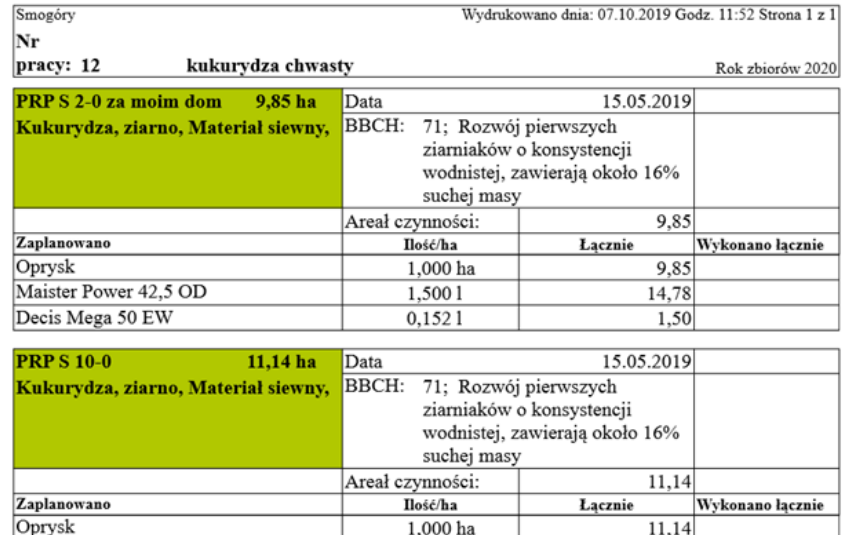

W dolnej części wydruku można zanotować całkowitą objętość zużytego produktu dla każdego produktu.

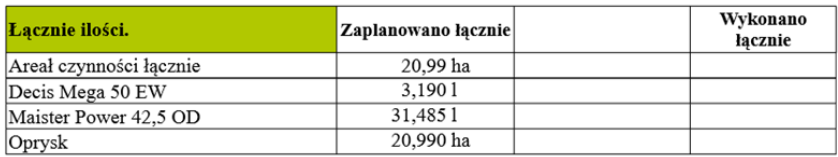

 $1,5001$ 

 $0.1521$ 

 $16,71$ 

 $1.69$ 

## *Drukowanie kart pracy (kompleksy)*

Podczas pracy z kompleksami, wydruki są sortowane w kompleksach, ale w ramach każdego kompleksu kod pola jest pokazany poniżej.

Nadal możesz zanotować zużyte wolumeny na poszczególnych polach, jak pokazano, jeśli zaznaczysz "Pokaż plan pól w kompleksach" w "Grupach notatek w raporcie" przed wydrukowaniem.

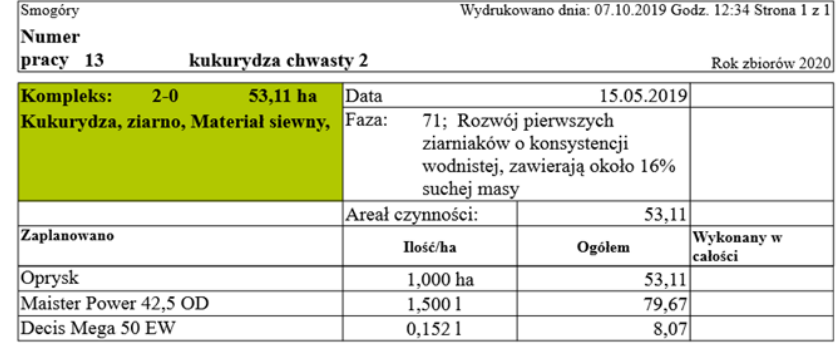

#### Pola z czynnościami

& Karty pracy

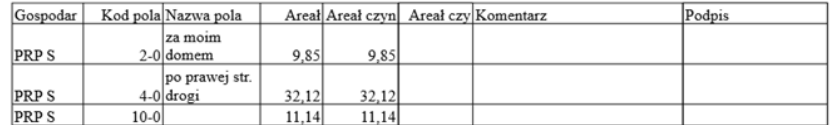

### *Przypisanie do użytkownika Mobile*

Wybierz osobę, do której chcesz przypisać pracę. Po przypisaniu Osoba będzie mogła zobaczyć tę pracę bezpośrednio na urządzeniu mobilnym.

Status zadania zmieni się z "Planowany" na "Przypisany", a data przypisania zostanie ustawiona w kolumnie o tej samej nazwie.

Nie można dodać nowego zabiegu do przypisanych zadań.

Możesz albo zmienić status z powrotem na "Planowane", albo wybrać utworzenie nowej pracy.

Gdy użytkownik zakończy zadanie na telefonie komórkowym, nazwa użytkownika pojawi się w polu "Wykonane przez", a data zakończenia w polu "Gotowe".

Wybierz kartę pracy - Dodaj - Usuń - Kopiuj do następnego roku zb Podglad Usta Drukui ybierz Partnerstwo: Smogóry v Grupa (wszystkie)  $\overline{\smile}$  Status (in  $\overline{\smile}$  Szukai neru prac Karta pracy Daty Status Nr prac Nazwa Raport Przypisany do Zaplano 1<br>2 Siew pszenicyta<br>3 Ochrona herbicydowa Explanowano Karta pracy Ivan<br>Explanowano Karta pracy MaGi<br>Explanowano Karta pracy MaGi 12.09.2019 09.09.2019  $13.09.2019$ 05.09.2019 02.10.2019 4 Regulacja rzepaku Zaplanowano Karta pracy 02.10.2019 5 Stracanie rzepaku Rzepak ozmy Zaplanowano – Karla pracy<br>Pszentyto – Zaplanowano – Karla pracy<br>Pszentyto – Zaplanowano – Karla pracy<br>Pszentyto – Zaplanowano – Karla pracy 03.10.2019<br>30.08.2019 6<br>7 Siew pszerutyta 1<br>7 Siew pszerutyta 1 15.09.2019  $3$  sen 15.09.2019 9 siew psz<br>9 siew psz<br>10 nawozenie dolistne<br>11 Samosewy + szkor Capierowano Karta pracy<br>
Zaplanowano Karta pracy<br>
Zaplanowano Karta pracy<br>
Zaplanowano Karta pracy<br>
Przypisany Karta oprys Pezenzyto 15.09.2019<br>24.09.2019 Rzepak ozimy Zaplano<br>Rzepak ozimy Zaplano 20.09.2019  $\overline{\mathbf{v}}$ 12 kukurydza chwa Kukurydza  $\frac{19}{19}$ 07.10.2019 07.10.2019 07.10.2019  $\frac{13}{14} \frac{lnlaxydaa dmaxby 2}{$ Kukurydza Wykonano Karta opryskó L Tomasz Wit

ø

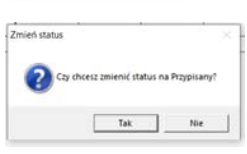